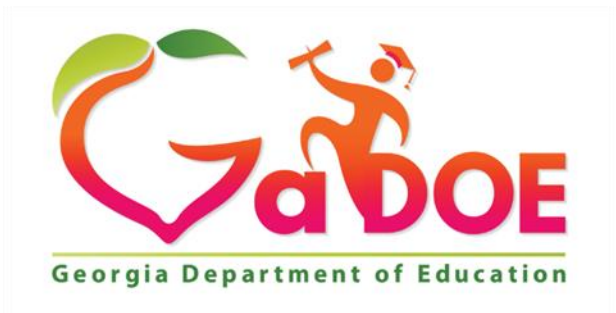

Richard Woods, Georgia's School Superintendent "Educating Georgia's Future"

# *Experience Online Testing Georgia User Guide*

Developed and published under contract with Georgia Department of Education (GaDOE) by DRC, 13490 Bass Lake Road, Maple Grove, MN 55311. Copyright © 2016 by GaDOE. No part of this website may be reproduced or revised and or distributed without the prior written permission of GaDOE and the publisher. Software and some prompts copyright © by DRC. All rights reserved.

### **Introduction**

Welcome to *Experience Online Testing Georgia*! Many students will take the *Georgia Milestones*  tests online this year. The *Experience Online Testing Georgia* site lets students see what testing online is like. Parents and educators are welcome to try it, too.

*Georgia Milestones* test measure what students in grades 3 through High School have learned. *Experience Online Testing Georgia* has demonstration tests from three grade bands for you to explore: Grades 3–5, Grades 6–8, and High School.

The items on the demonstration tests are general and are organized into the three grade bands in the content areas of English Language Arts, Mathematics, Science, and Social Studies. The items do not necessarily represent the specific grade-level content that students learn daily in their classrooms. Included in this site are examples of new types of test items that are being field tested this spring. Items that are field tested do not impact the scores of students. The primary purpose is to let students experience, firsthand, the functionality of the online testing platform. The sample tests are not graded, so have fun!

# **Directions for Taking the Demonstration Tests**

- 1. Using a Google Chrome browser, open this Web page:<http://gaexperienceonline.com/>
	- Note that Google Chrome is the only supported browser for this public version of the DRC INSIGHT test engine.

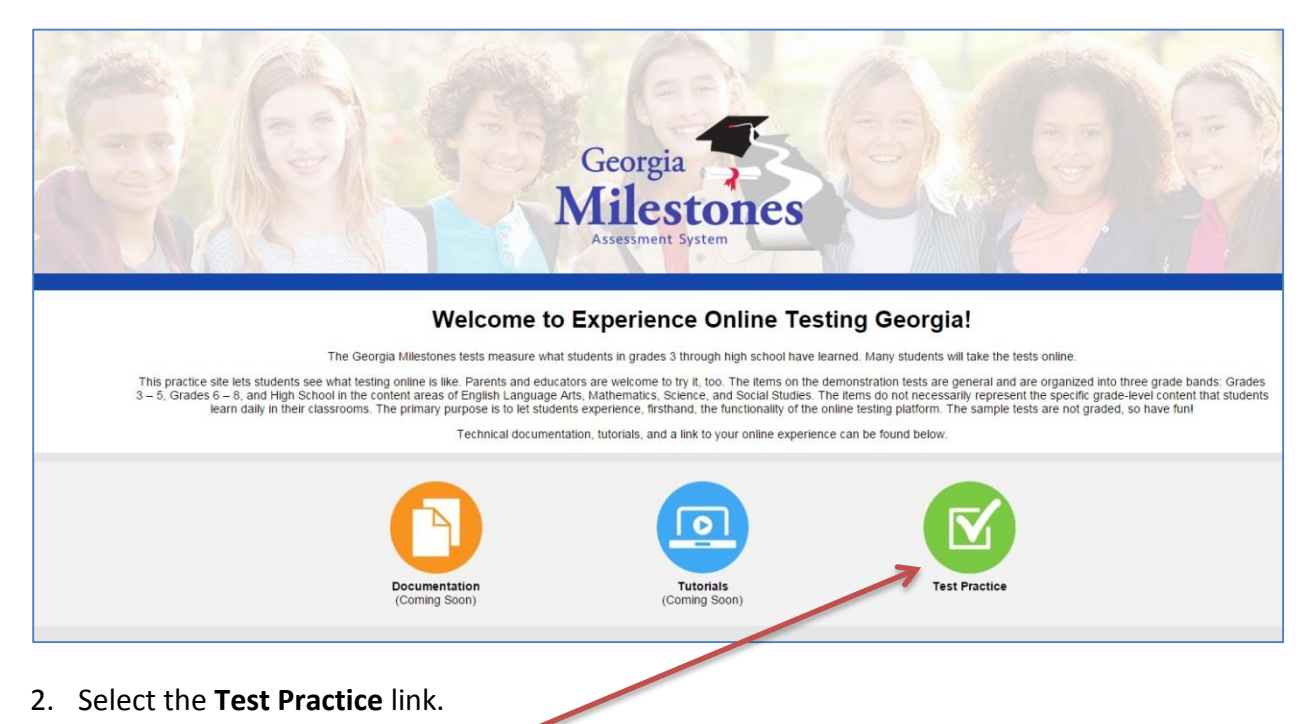

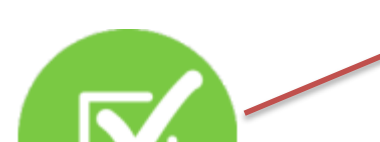

3. On the Georgia Milestones portal page, select the Online Tools Training link for **End-of-Course (EOC)** or **End-of-Grade (EOG)**.

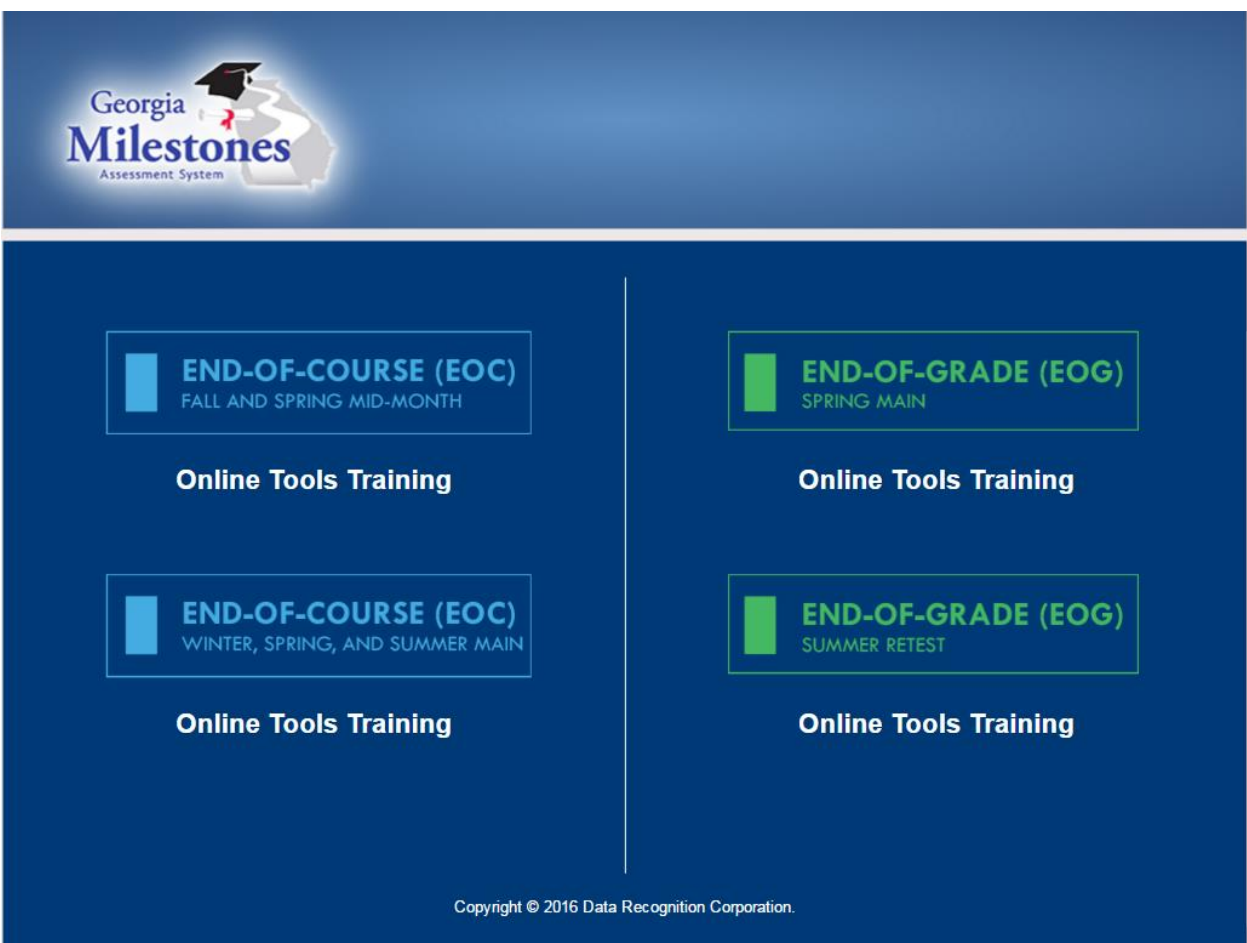

- 4. Under Online Tools Training, select one of the two options:
	- For the standard demonstration form, select **Test Practice** and **Standard Online Tools.**
	- For the demonstration form with Accommodation tools enabled, select **Test Practice** and **Audio, Masking, Contrasting Color, and Color Chooser Accommodations**.
- 5. If you chose **End-of-Grade (EOG)** in step 3 above, choose which the demonstration test you would like to explore, **Grades 3-5** or **Grades 6-8**.

6. On the Test Login page, enter the Username and Password as shown on the screen into the Username and Password text boxes. Note: students will receive test tickets with unique usernames and passwords for the operational tests.

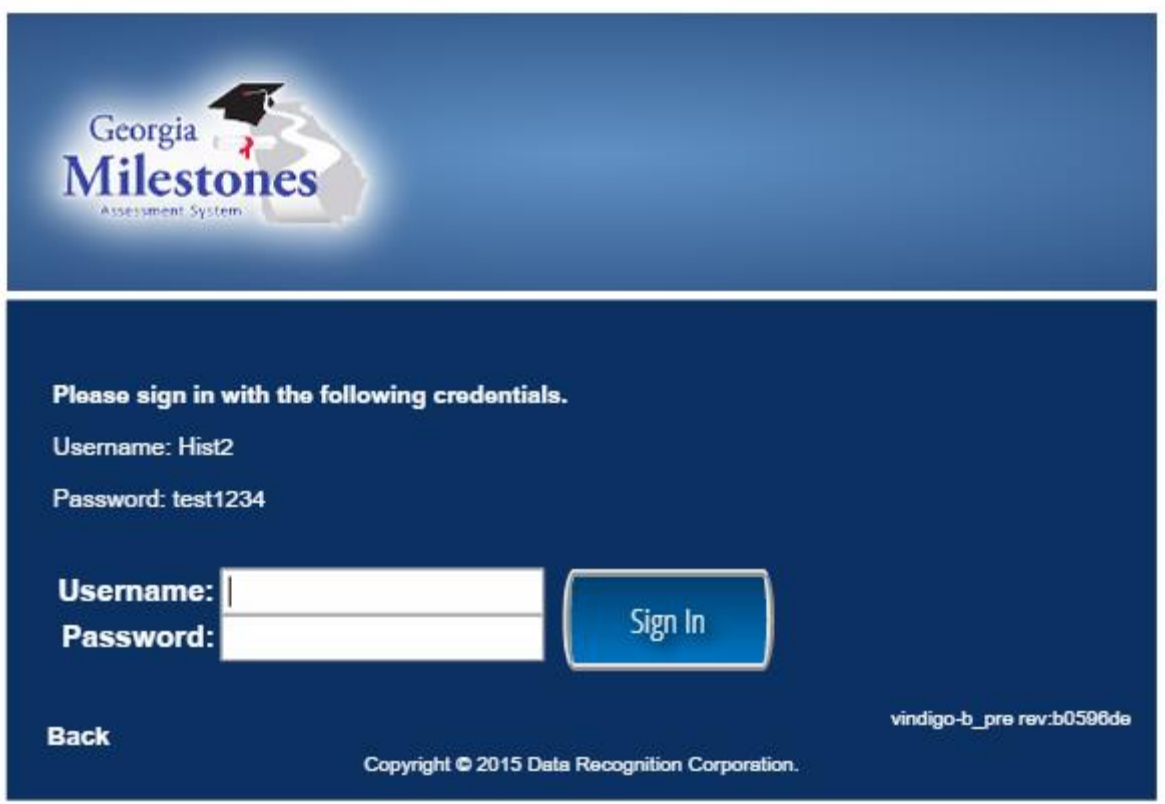

7. Select the **Sign In** button.

- 8. You are now starting the demonstration test! The first page that displays is the Student Verification page.
	- Note: on a live test, the Examiner will instruct students to ensure that all of the information is accurate.

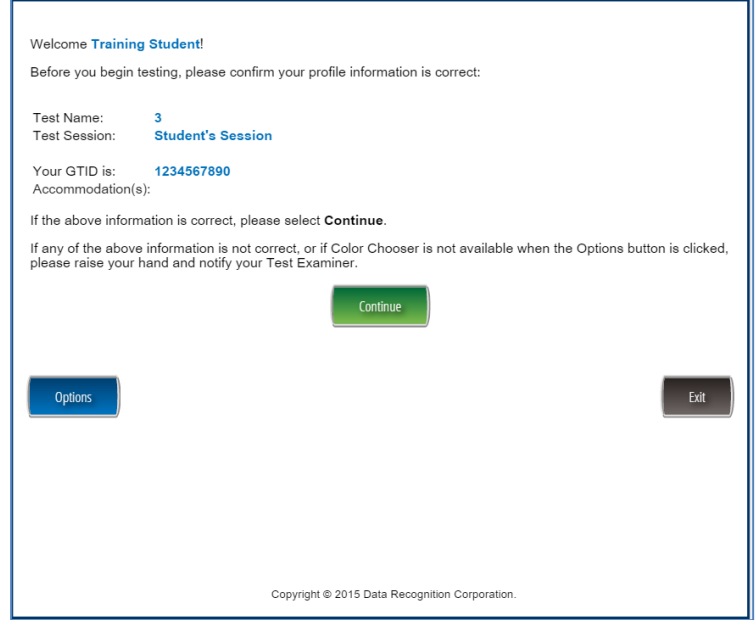

9. Select **Continue** to move to the next page.

- 10. The next page to display is the Test Selection page.
	- Note: for the Georgia Milestones assessments, there will only be one link on this page.
	- The Examiner will tell the students to ensure that the correct test name is displayed.
- 11. Select the test name to proceed.

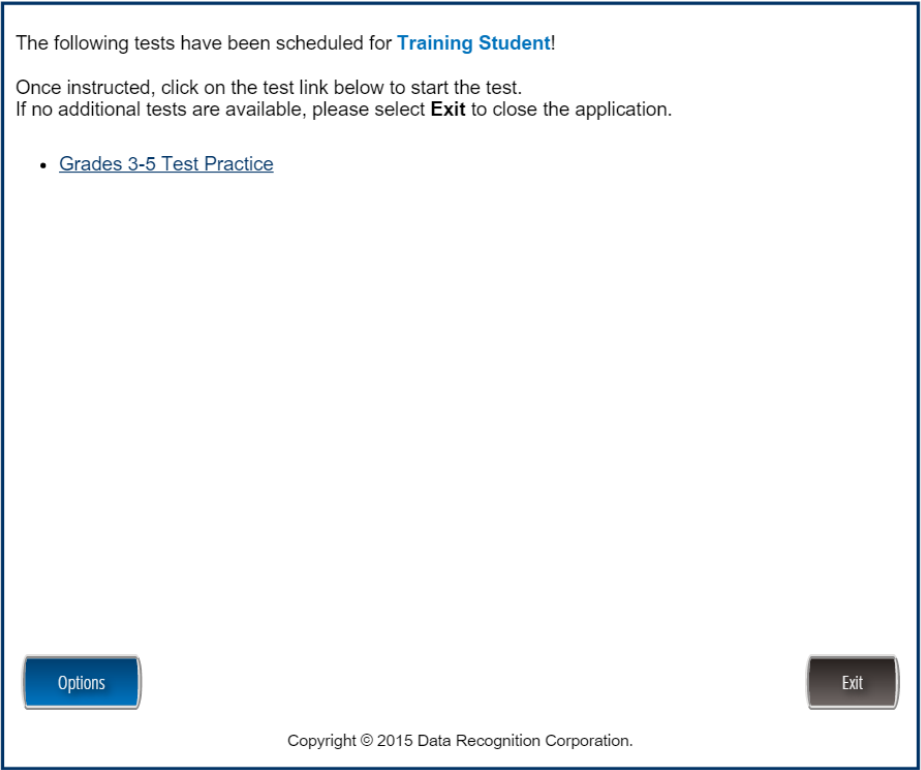

12. At this point the test directions will be displayed. Read through the directions and select the **Next** button to proceed.

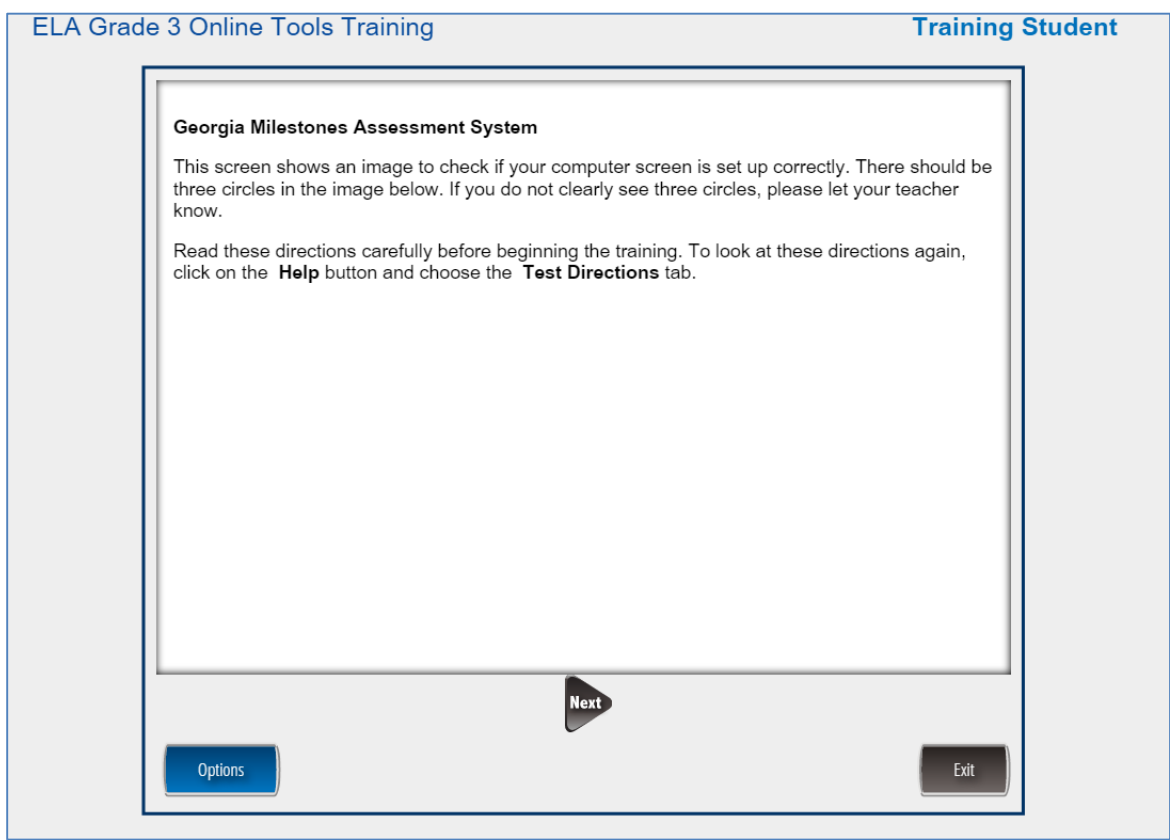

13. There are several pages of information about the tools inside of the assessments. Use the **Back** and **Next** buttons to move through the test directions.

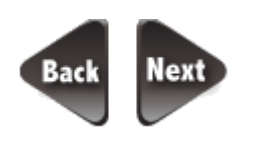

14. When you have finished with the test directions, select the **Begin The Test** button on the last page.

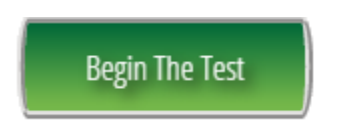

# **Accommodations**

Students with Individualized Education Programs (IEPs), Individual Accommodation Plans (IAPs) and English Learner Testing Participation Committee (EL/TPC) Plans may be permitted certain accommodations while taking the *Experience Online Testing Georgia* assessments. For online testing, these accommodations are specified in the system in advance of testing and are detailed below. Accommodations features are included with the *Experience Online Testing Georgia* demonstration tests.

You may practice with these features while you explore the *Experience Online Testing Georgia*  demonstration tests, but note that these accommodations will not be available for students' real *Georgia Milestones* test experience unless designated on a student's IEP, IAP, or EL/TPC plan.

To activate an accommodation during a demonstration test, please see the note in Step 4 above. During the demonstration test, access the feature by selecting the **Options** button at the bottom of any screen.

### **Color Chooser**

This feature allows the student to choose a different background color for the test.

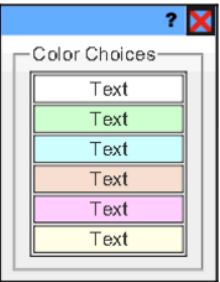

### **Contrasting Text**

This feature allows the student to choose between different combinations of background color and text color for the test.

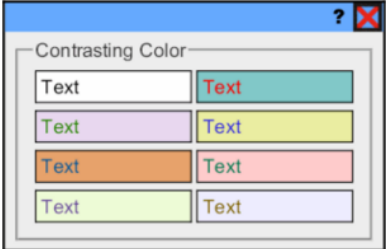

#### **Masking**

This feature allows the student to place resizable black boxes on screen to reduce the amount of information visible.

#### **Online Audio**

This feature is allows for students to have test directions, tool tips, and items read aloud using an online text-to-speech recording.